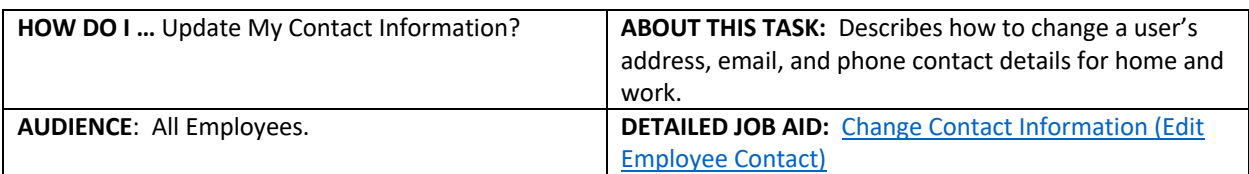

**Note**: All values in screenshots are examples only and may not refer to actual data in Workday.

- 1. On Workday's home page, *click* your profile picture in the top right-hand corner.
	- **TIP:** If a custom profile picture has not been set,
		- the profile picture defaults to a cloud icon.
- 2. From the dialog box, *click* **View Profile**.
- 3. On the left sidebar *click* **Contact**.
	- **TIP:** If you don't see contact, click **More** to expand the list.
- 4. Under the **Contact** sub-tab, *click* **Edit**. The **Change Contact Information** page displays.
- 5. In the relevant sections:
	- *Click* **Add** to add information.
	- *Click C* to edit information.
	- $\overline{\phantom{a}}$  *Click*  $\times$  to delete information.
	- *Click* **♦** to return to the previous screen.
- 6. In the sub-prompt, *fill* out the form fields that are marked with a red asterisk (\*). When all necessary

changes have been made, *click*  $\checkmark$  in the top right corner of the sub-prompt to save your work. The **Change Contact Information** page displays.

- 7. *Click* **Submit**.
	- **TIP:** If the submit request does not register, please review the error message at the top of the viewport by *clicking* **view all**. Make all necessary changes.
- 8. *Click* **Done**. This process is now complete!

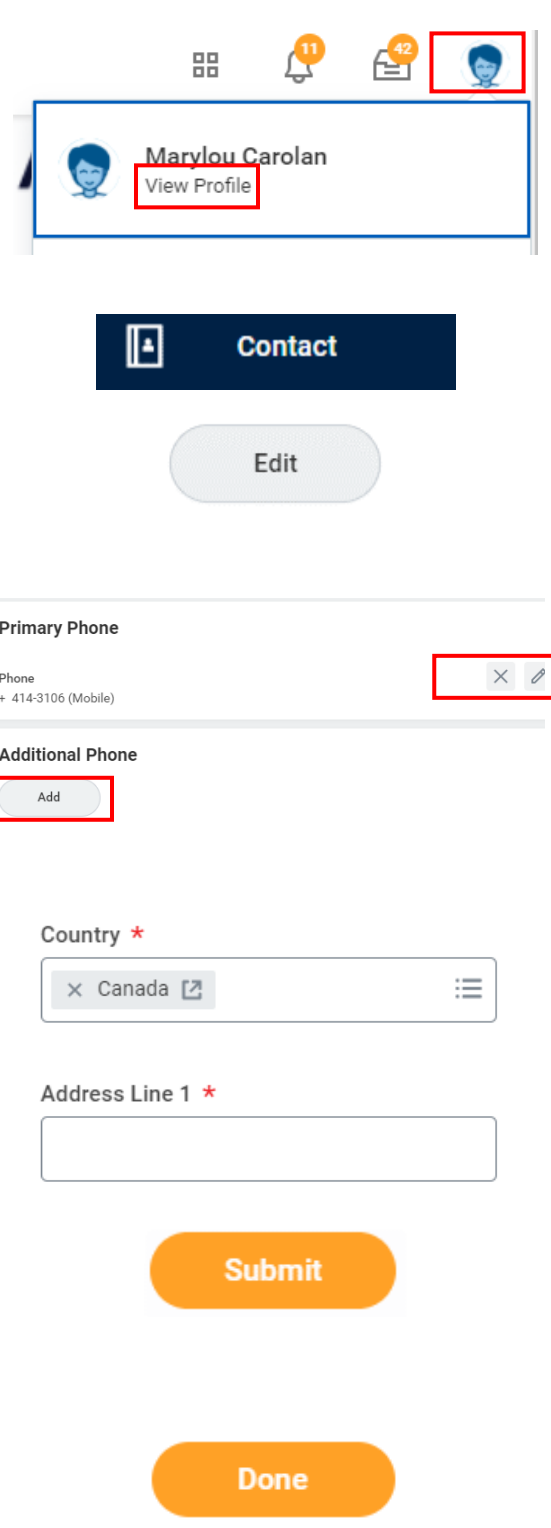